# Internet Lehrgang ALLPLAN 2019  $\overline{\phantom{a}}$

Beschriftungsbilder Teil 3

Diese Dokumentation wurde mit der größtmöglichen Sorgfalt erstellt; jedwede Haftung muss jedoch ausgeschlossen werden.

Die Dokumentationen der ALLPLAN GmbH beziehen sich grundsätzlich auf den vollen Funktionsumfang des Programms, auch wenn einzelne Programmteile nicht erworben wurden. Falls Beschreibung und Programm nicht übereinstimmen, gelten die Menüs und Programmzeilen des Programms.

Der Inhalt dieses Dokumentes kann ohne Benachrichtigung geändert werden. Dieses Dokument oder Teile davon dürfen nicht ohne die ausdrückliche Erlaubnis der ALLPLAN GmbH vervielfältigt oder übertragen werden, unabhängig davon, auf welche Art und Weise oder mit welchen Mitteln, elektronisch oder mechanisch, dies geschieht.

Allfa® ist eine eingetragene Marke der ALLPLAN GmbH, München. Allplan® ist eine eingetragene Marke der Nemetschek Group, München. Adobe® und Acrobat PDF Library™ sind Marken bzw. eingetragene Marken von Adobe Systems Incorporated.

AutoCAD®, DXF™ und 3D Studio MAX® sind Marken oder eingetragene Marken der Autodesk Inc. San Rafael, CA.

BAMTEC® ist eine eingetragene Marke der Fa. Häussler, Kempten. Microsoft® und Windows® sind Marken oder eingetragene Marken der Microsoft Corporation.

MicroStation® ist eine eingetragene Marke der Bentley Systems, Inc. Teile dieses Produkts wurden unter Verwendung der LEADTOOLS entwickelt, (c) LEAD Technologies, Inc. Alle Rechte vorbehalten.

Teile dieses Produktes wurden unter Verwendung der Xerces Bibliothek von 'The Apache Software Foundation' entwickelt.

Teile dieses Produktes wurden unter Verwendung der fyiReporting Bibliothek von fyiReporting Software LLC entwickelt; diese ist freigegeben unter der Apache Software Lizenz, Version 2.

Allplan Update-Pakete werden unter Verwendung von 7-Zip, (c) Igor Pavlov erstellt.

CineRender, Render-Engine und Teile der Anwenderdokumentation Copyright 2014 MAXON Computer GmbH. Alle Rechte vorbehalten.

Alle weiteren (eingetragenen) Marken sind im Besitz der jeweiligen Eigentümer.

© ALLPLAN GmbH, München. Alle Rechte vorbehalten - All rights reserved.

11. aktualisierte Auflage, Februar 2019

Dokument Nr. 190deu01s26-6-BS0219

# Inhalt

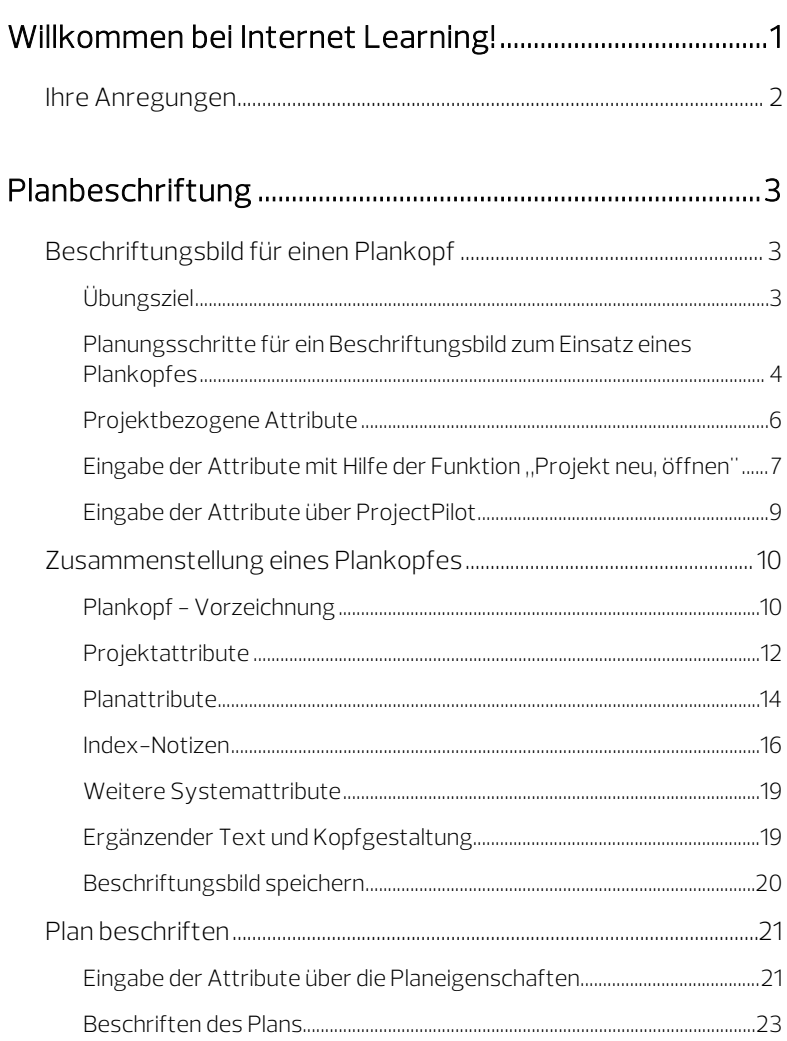

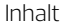

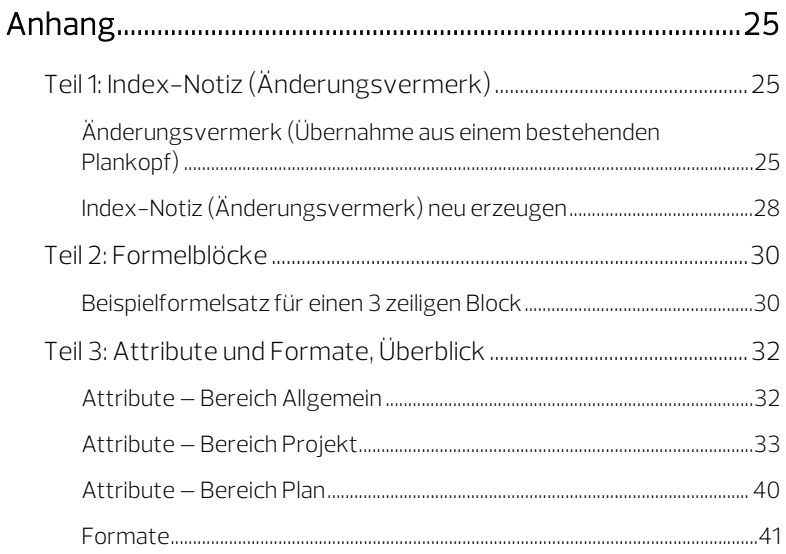

# <span id="page-4-0"></span>Willkommen bei Internet Learning!

Mit den Internet-Lehrgängen möchten wir die Angebote der ALLPLAN Deutschland GmbH im Bereich Schulung, Coaching und Projektunterstützung um eine weitere Möglichkeit ergänzen.

Der vorliegende Lehrgang ist der dritte Teil der Reihe Beschriftungsbilder: In den Teilen 1 und 2 haben Sie die Grundlagen zur Erstellung von Beschriftungsbilder kennen gelernt und Erfahrung beim Einsatz von Formeln zur Auswertung in Beschriftungsbildern gewonnen.

Im dritten Teil erstellen Sie einen Plankopf als Beschriftungsbild und verwenden dafür geeignete Attribute.

#### Folgende Themen werden behandelt:

- Plankopf vorzeichnen und als Beschriftungsbild aufnehmen
- Auswahl und Verwendung projektbezogener Attribute
- Auswahl und Verwendung planbezogener Attribute
- Verwendung ausgewählter Systemattribute

Nachdem Sie diese Unterlagen gelesen und die Beispiele an Ihrem Computer nachvollzogen haben, erhalten Sie die Möglichkeit, Ihr neu erworbenes Wissen anhand eines Tests zu überprüfen.

Als Auswertung des Tests erhalten Sie eine Bestätigung über die Teilnahme an diesem Lehrgang.

Beim Arbeiten mit diesen Unterlagen wünschen wir Ihnen viel Erfolg und Spaß!

# <span id="page-5-0"></span>Ihre Anregungen

Wir legen größten Wert auf Ihre Kommentare und Anregungen als Anwender unserer Programme und Leser unserer Handbücher dies ist für uns ein wichtiger "Input" beim Schreiben und Überarbeiten unserer Dokumentation.

Schreiben Sie uns, was Ihnen an diesem Handbuch gefallen oder weniger gefallen hat. Wenn Sie mit uns Kontakt aufnehmen möchten, wenden Sie sich bitte an:

Abteilung Dokumentation

ALLPLAN GmbH Werinherstr. 79, Eingang 32 d D-81541 München

E-Mail: dokumentation@allplan.com

# <span id="page-6-0"></span>Planbeschriftung

# <span id="page-6-1"></span>Beschriftungsbild für einen Plankopf

<span id="page-6-2"></span>Übungsziel

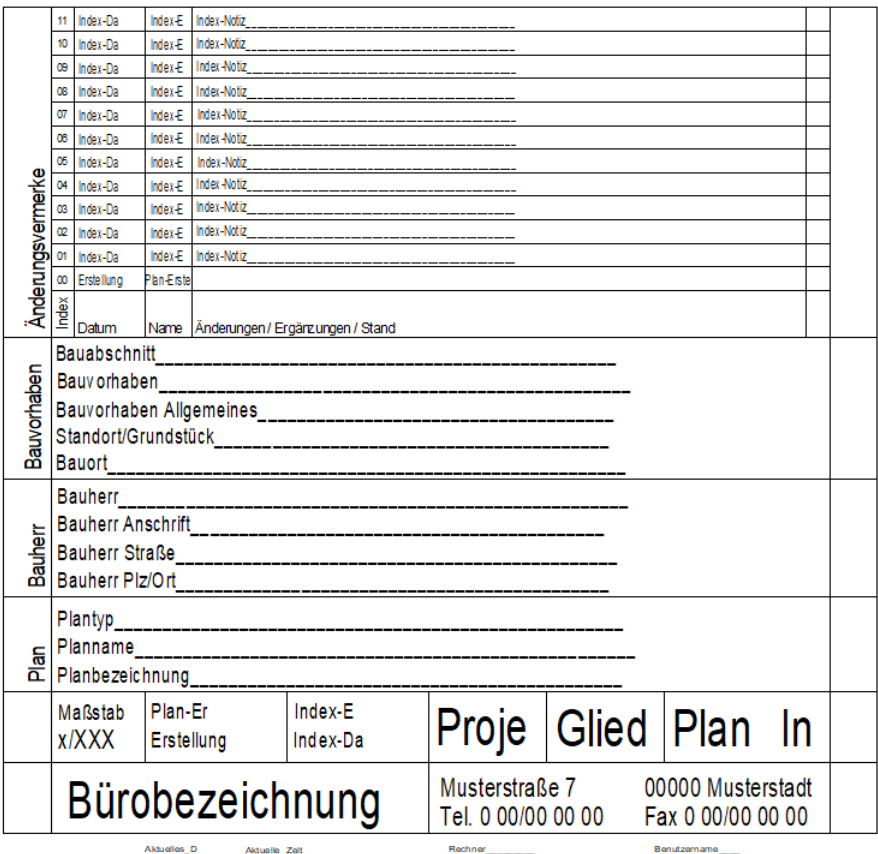

Ziel der Übung ist ein Beschriftungsbild für einen Eingabeplan mit Index-Notizen (= Änderungsvermerke) als Grundlage für weitere Planköpfe.

## <span id="page-7-0"></span>Planungsschritte für ein Beschriftungsbild zum Einsatz eines Plankopfes

- 1 Vorhandene Pläne analysieren.
- 2 Ein oder mehrere verschiedene Planköpfe für die täglichen Planungsaufgaben notwendig?
- 3 Überdenken der Planköpfe, die in Verwendung sind. Evtl. kann man verschiedene Köpfe auf einen Standard bringen und/oder einen Teil der Planköpfe immer gleich gestalten.
- 4 Inhalte des Plankopfes festlegen.
- 5 Die notwendigen Attribute und deren Formateinstellungen aussuchen.
- 6 Plankopf zusammenstellen.
- 7 Fertigen Plankopf speichern.
- 8 Ausgiebiger Test des neuen eigenen Plankopfes auf verschiedenen Plänen in verschiedenen Projekten.
- 9 Mitarbeiter in die notwendigen Arbeitsschritte für korrekt ausgefüllte Planköpfe einweisen.
- 10 Beschriftungsbild (Plankopf) als Bürostandard für neue Projekte festlegen.
- 11 Weitere Planköpfe mit gleicher Funktionalität erstellen z. B. Plankopf für Entwurfsblätter, Bauvorlage, Werkplanung…

Hinweis: Mit der Funktion Legende, Plankopf können Sie auch assoziative Legenden als Plankopf verwenden, in denen immer die aktuellen Plan- und Projektattribute ausgewertet werden. In Allplan ist eine Reihe vordefinierter Planlegenden enthalten. Neben kompletten Planköpfen finden Sie auch einzelne Bestandteile, die Sie nach Ihren Wünschen zu einem individuellen Plankopf zusammenstellen können.

Eine Beschreibung zum Erstellen und Modifizieren von Legenden ist in Vorbereitung.

Tipp: Eine Übersicht über die verschiedenen Attributgruppen und Attribute finden Sie im Anhang.

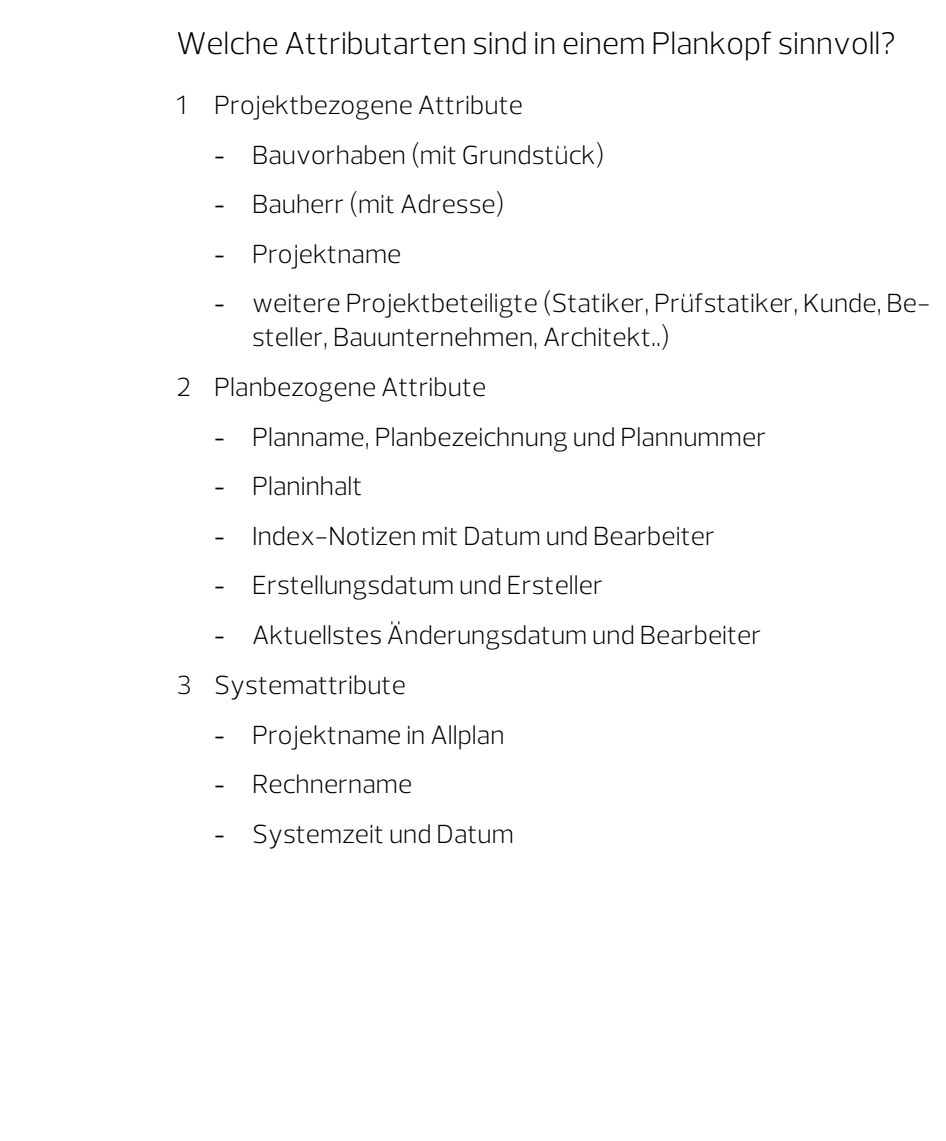

#### <span id="page-9-0"></span>Projektbezogene Attribute

Die Attribute für Bauherrenadresse, Bauvorhaben, Statiker usw. stehen im Projekt immer zur Verfügung; sie müssen lediglich ausgefüllt werden. Sie können nicht belegte Werte ausblenden lassen, um die Nutzung zu vereinfachen.

Hinweis: Bei Installation mit Workgroupmanager kann nur der Administrator (SYSADM) die Projektattribute bearbeiten.

#### Die Auswahl und Eingabe der Projektattribute kann an drei Stellen im Programm erfolgen:

- **Projekt neu, öffnen** (Symbolleiste für den Schnellzugriff)
- **ProjectPilot** (Dropdown-Liste des Allplan Symbols)
- $\mathbb{E}\mathbb{I}$  Allplan Exchange Planversand,  $\mathbb{E}\mathbb{I}$  Plan- und Projektattribute (Aufgabe Planlayout)

Hinweis: Um Projektattribute eingeben oder ändern zu können, müssen Sie entweder als Administrator (SYSADM) angemeldet sein oder der Eigentümer des Projektes sein.

Projektattribute werden jeweils im Projekt gespeichert UND in eine Verwaltungsdatei eingetragen.

<span id="page-9-1"></span>Hinweis: Eine Übersicht aller Projektattribute finden Sie im Anhang.

#### Eingabe der Attribute mit Hilfe der Funktion "Projekt neu, öffnen"

#### Eingabe der Attribute

- 1 Klicken Sie in der Symbolleiste für den Schnellzugriff auf Projekt neu, öffnen.
- 2 Markieren Sie das gewünschte Projekt und klicken Sie im Kontextmenü auf Eigenschaften…
- 3 Klicken Sie im Dialogfeld Projekteinstellungen auf Attribute belegen….
- 4 Um die gewünschten Attribute zu beschriften, öffnen Sie die entsprechende Attributgruppe und klicken in der Spalte Attributwert in die Zeile neben dem zu beschriftenden Attribut. Hier können Sie den jeweiligen Text eingeben.

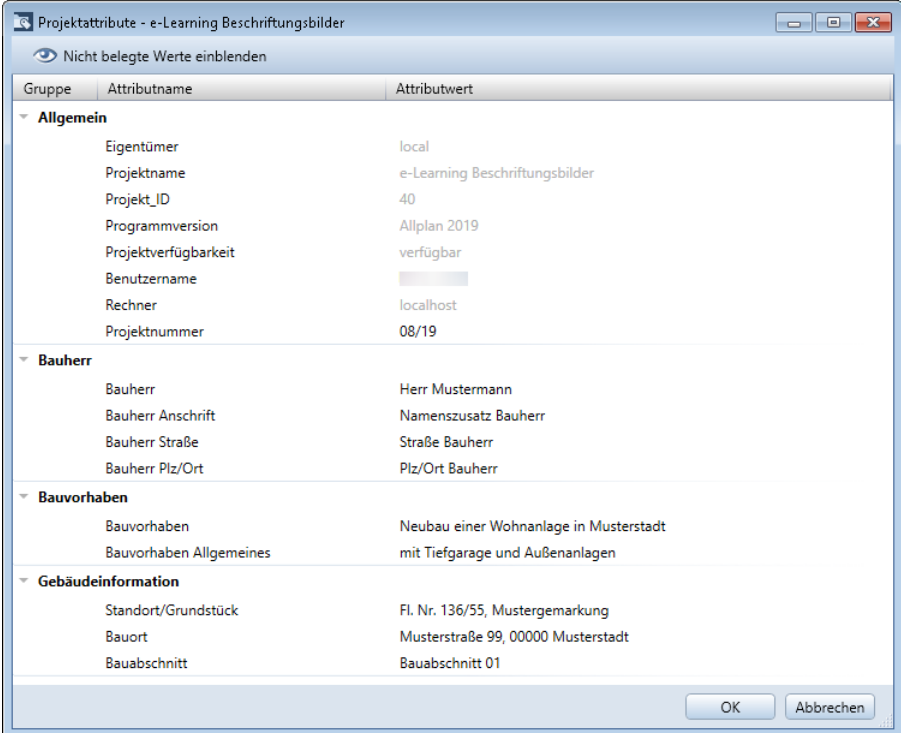

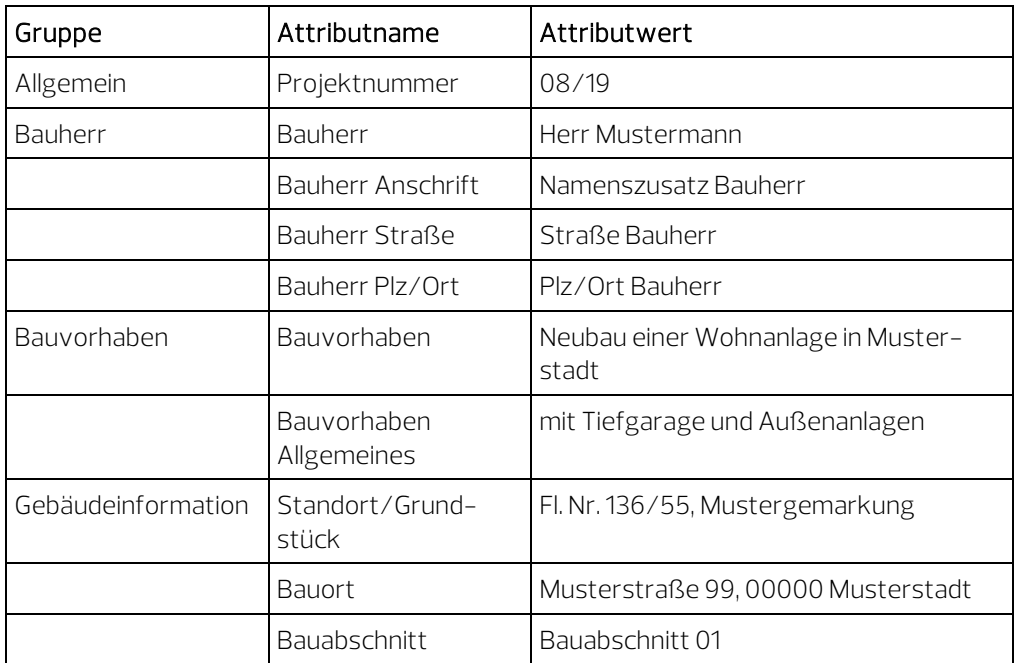

Für unser Beispiel benötigen Sie folgende Attribute ausgefüllt:

Hinweis: Um nur die Attribute einzublenden, die aktuell mit Werten belegt sind, klicken Sie im Dialogfeld Projektattribute auf

### $\bullet$  Nicht belegte Werte ausblenden.

Auch in der Aufgabe Planlayout können Sie mit Hilfe der Funktion Plan- und Projektattribute (Aufgabenbereich Planbearbeitung) Plan- und Projektattribute definieren und verwalten. Nach Aktivieren dieser Funktion öffnet sich das Dialogfeld Planattribute. Hier können Sie die gewünschten Planattribute vergeben und ändern.

Möchten Sie Projektattribute definieren und verwalten, klicken Sie links unten im Fensterrahmen des Dialogfeldes Planattribute auf Projektattribute. Das oben gezeigte Dialogfeld Projektattribute wird eingeblendet.

Gleiche Möglichkeiten zum Definieren und Verwalten von Plan- und Projektattributen bietet die Funktion **Allplan Exchange Planver**sand (Aufgabe Planlayout - Aufgabenbereich Planbearbeitung).

### <span id="page-12-0"></span>Eingabe der Attribute über ProjectPilot

#### Eingabe der Attribute

- 1 Klicken Sie in der Dropdown-Liste des Allplan Symbols auf **ProjectPilot.**
- 2 Öffnen Sie in der Baumstruktur Allplan Provider Projekte.
- 3 Markieren Sie das gewünschte Projekt, öffnen Sie das Kontextmenü und Eigenschaften.
- 4 Wählen Sie das Register Attribute und beschriften die Attribute, indem Sie jeweils in die rechte Spalte klicken und den Text eingeben.

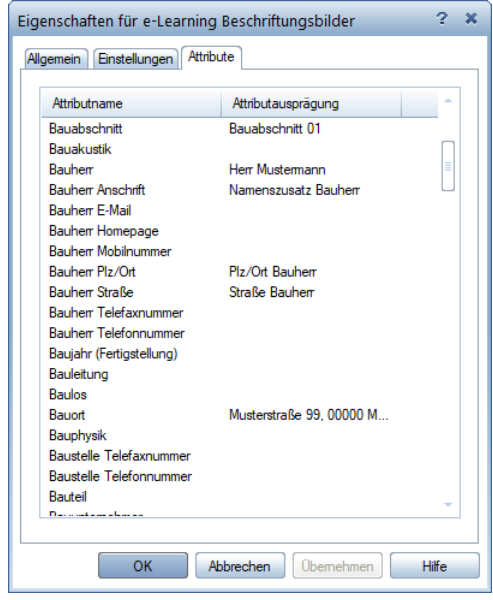

# <span id="page-13-0"></span>Zusammenstellung eines Plankopfes

Ziel der Übung ist ein Beschriftungsbild für einen Eingabeplan eines Architekten mit Änderungsvermerken als Grundlage für weitere Planköpfe.

Dieser Plankopf besteht im Wesentlichen aus 3 Bereichen plus eine Planlegende und/oder Felder für Unterschriften des Architekten, des Bauherren und der Nachbarn.

#### <span id="page-13-1"></span>Plankopf - Vorzeichnung

#### Vorzeichnung für Plankopf

- 1 Aktivieren Sie ein leeres Teilbild, und schalten Sie alle anderen Teilbilder aus.
- 2 Stellen Sie in der Statusleiste den Bezugsmaßstab auf 1:1 und die Dimension für Längeneingaben auf [mm].

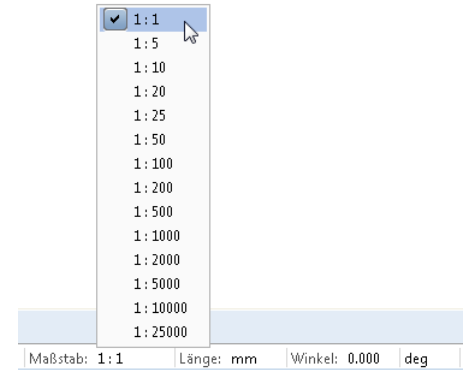

3 Zeichnen Sie den Rohling des Kopfes ab (oder verwenden Sie eine eigene Vorlage).

<span id="page-14-0"></span>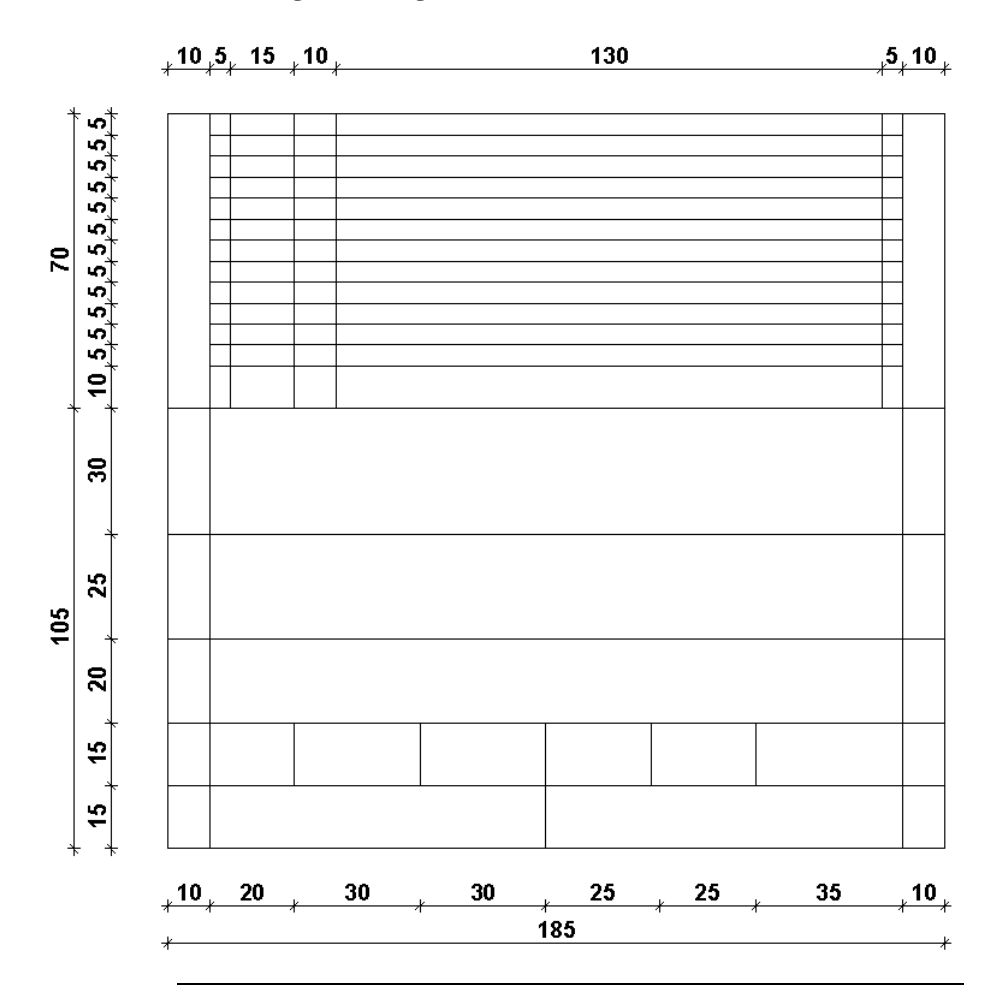

# Projektattribute

#### Projektattribute einsetzen

- 1 Klicken Sie auf  $\stackrel{\bullet\bullet\bullet}{=}$ Beschriftungsbild (Aufgabe Benutzerobjekte - Aufgabenbereich Beschriftungsbilder).
- 2 Klicken Sie in der Dialog-Symbolleiste auf Attribut.
- 3 Wählen Sie den Bereich Projekt und das Attribut Bauabschnitt, und bestätigen Sie mit OK.

 $\bar{\mathbf{x}}$ Beschriftungsbild Ы Attribut Enlie Aus X Formel abhängig vom **BZM**  $BZM \rightarrow$  $\mathbf{0}$  $\leq$  BZM 9999 DefFol Attributauswahl ×  $\mathbb{X}$  +  $\varnothing$  $\begin{picture}(130,10) \put(0,0){\line(1,0){10}} \put(15,0){\line(1,0){10}} \put(15,0){\line(1,0){10}} \put(15,0){\line(1,0){10}} \put(15,0){\line(1,0){10}} \put(15,0){\line(1,0){10}} \put(15,0){\line(1,0){10}} \put(15,0){\line(1,0){10}} \put(15,0){\line(1,0){10}} \put(15,0){\line(1,0){10}} \put(15,0){\line(1,0){10}} \put(15,0){\line($ Städtebau Attribute <sup>-</sup> Wärmeschutz Architekt E-Mail Teilbild Architekt Homepage Plan Architekt Mobilnummer Architekt Plz/Ort Planindex Architekt Straße Projekt Architekt Telefaxnummer Digitales Geländemodell Architekt Telefonnummer Einbauteile Auftraggeber Betonfertigteile Auftragsnummer Leitungskataster Bauabschnitt Bauakustik Add-On Module Bauherr TEC. **Bauherr Anschrift** Vorlageprojekte **Bauherr E-Mail** Allplan Exchange **Bauherr Homepage** Intelligente Verlegungen **Bauherr Mobilnumme** TGA-Heizung Bauherr Plz/Ort **Bauherr Straße** OK Abbrechen

4 Stellen Sie die Textparameter ein und ändern das Format auf A60.

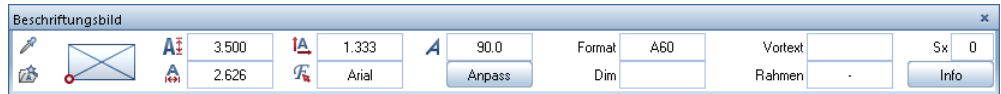

Hinweis: Achten Sie darauf, dass die Schaltfläche Anpass deaktiviert ist.

Tipp: Tippen Sie den Anfangsbuchstaben des gesuchten Attributes zum Suchen ein!

- 5 Setzen Sie das Attribut am Bildschirm ab.
- 6 Gehen Sie bei den Attributen Bauvorhaben, Bauvorhaben Allgemeines, Standort/Grundstück und Bauort genauso vor;

ebenfalls mit den Attributen Bauherr, Bauherr Anschrift, Bauherr Straße und Bauherr Plz/Ort (jeweils Bereich Projekt).

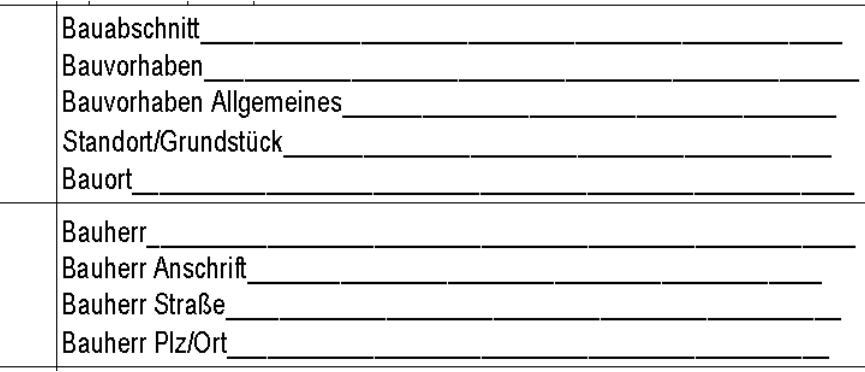

<span id="page-16-0"></span>Hinweis: Wenn Sie die Vorlagentexte als Textblock erzeugt hatten, können Sie mit Textblock auflösen diesen in einzelne Zeilen auflösen und die Attribute mit A Texte ausrichten auf die richtige Position bringen.

## Planattribute

#### Planattribute einsetzen

- 1 Klicken Sie auf  $\stackrel{\text{asc}}{=}$ Beschriftungsbild (Aufgabe Benutzerobjekte - Aufgabenbereich Beschriftungsbilder).
- 2 Klicken Sie in der Dialog-Symbolleiste auf Attribut.
- 3 Wählen Sie den Bereich Plan und das Attribut Plantyp, und bestätigen Sie mit OK.
- 4 Stellen Sie die Textparameter ein und ändern das Format auf A60.

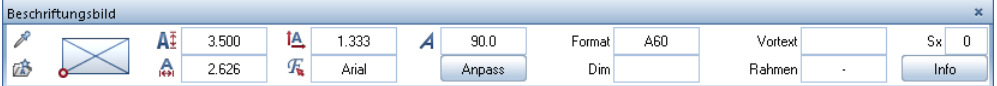

- 5 Setzen Sie das Attribut auf der Zeichenfläche ab.
- 6 Verfahren Sie mit den Attributen Planname und Planbezeichnung genauso.

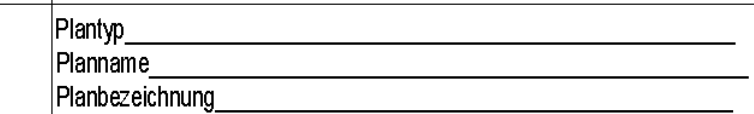

Tipp: Eine komplette Formatübersicht finden Sie im Anhang.

7 Die Attribute Plan-Ersteller und Index-Ersteller (Bereich Plan) bekommen das Format A7, die Attribute Erstellungsdatum und Index-Datum (Bereich Plan) das Format D10 oder D8.

Hinweis: Das Erstellungsdatum ist das Datum, zu dem der Plan erstellt wurde. Der Plan-Ersteller ist die Person, die dem Erstellungsdatum des Planes zugeordnet ist. Index-Datum ist das Datum der letzten vorgenommenen Planänderung. Index-Ersteller ist die Person, die sich für die letzte Planänderung als verantwortlich zeichnet.

8 Setzen Sie die Attribute Projektnummer (Bereich Allgemein) und Gliederungscode (Bereich Teilbild) in der Mitte der dafür vorgesehenen Kästchen ab.

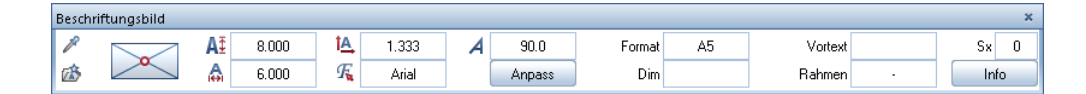

9 Die letzten Attribute sind die Plannummer (Format A4, Bereich Plan) und der Index (Format A2, Bereich Plan).

Hinweis: Die Attribute für die Plannummer und den Planindex setzen Sie am besten mit folgenden Absetzpunkteinstellungen ab:

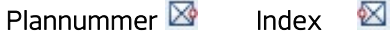

Hinweis: Alternativ können Sie auch eine Formel erzeugen, die Ihnen die beiden Attribute so zusammenhängt, dass die Optik immer optimal ist, z. B. mit einer Excelformel (nur möglich, wenn Microsoft Office installiert ist):

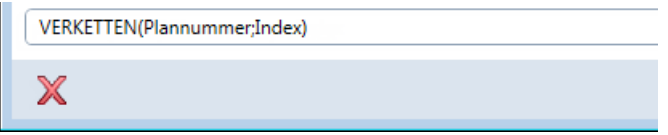

Oder

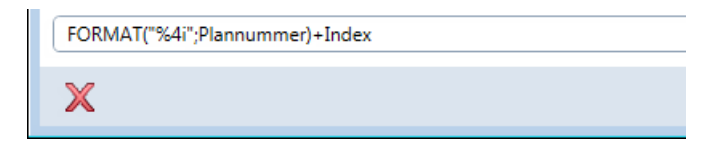

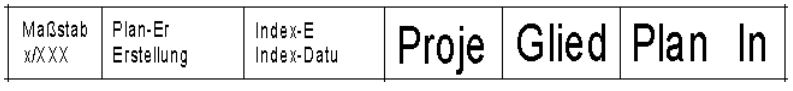

## <span id="page-19-0"></span>Index-Notizen

Index-Notizen sind Änderungsvermerke, die dem Änderungsdatum des Plans (Index-Datum) und der dafür verantwortlichen Person (Index-Ersteller) zugeordnet sind.

Es gibt mehrere Möglichkeiten den Block Index-Notizen zu erzeugen.

- Übernahme aus einem best. Plankopf (siehe Anhang)
- Neu erzeugen als Textblock (siehe Anhang)
- Neu erzeugen als Textzeilen mit Spezialindex

#### Index-Notizen aus Textzeilen

- 1 Klicken Sie auf  $\stackrel{\bullet\bullet\bullet}{=}$  Beschriftungsbild (Dropdown-Liste  $\stackrel{\bullet\bullet}{\downarrow}$  Wiederholen - Symbolleiste für den Schnellzugriff).
- 2 Beginnen Sie mit dem Attribut Erstellungsdatum (Bereich Teilbild).

Geben Sie im Dialogfeld Beschriftungsbild die abgebildeten Parameter ein:

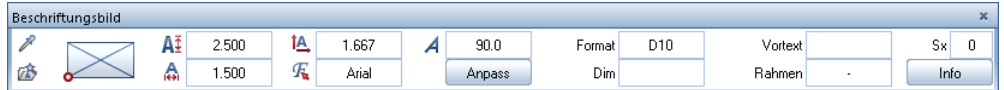

3 Setzen Sie das Attribut Erstellungsdatum in der untersten Zeile des Bereichs Index-Notizen ab.

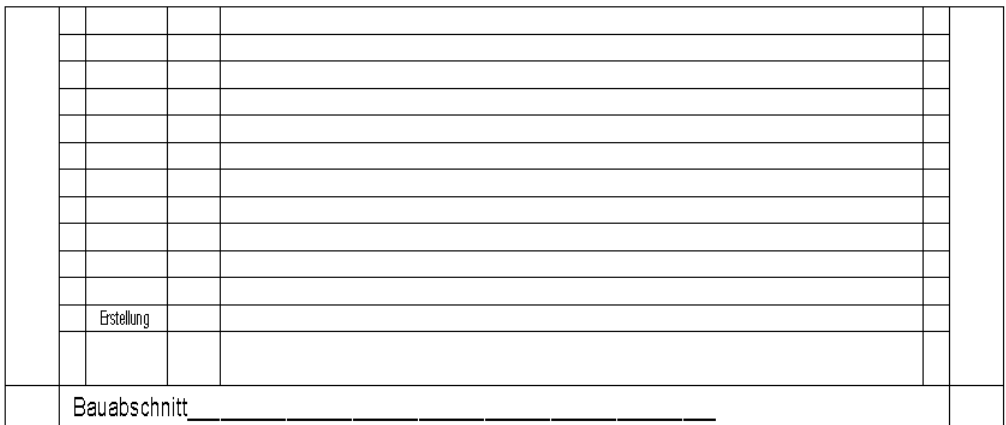

4 Platzieren Sie neben dem eben abgesetzten Attribut das Attribut Plan-Ersteller (Bereich Plan) mit den gleichen Parametern.

5 Setzen Sie das Attribut Index-Notiz (Bereich Planindex) mit folgenden Einstellungen in der darüber liegenden Zeile ab. Stellen Sie vor dem Absetzen des Attributes den Spezialindex oben rechts auf 1.

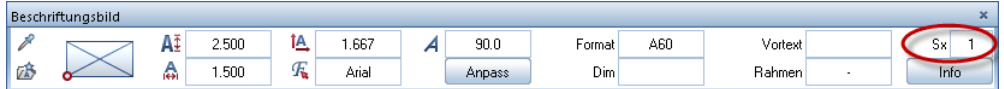

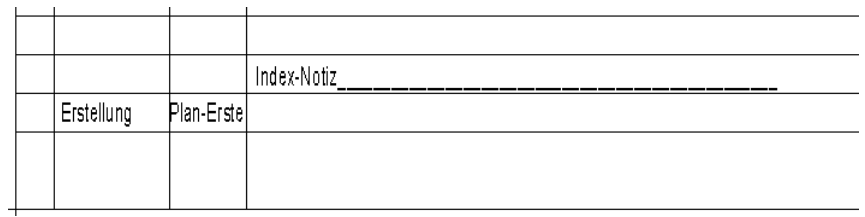

- 6 Füllen Sie die Zeilen der Index-Notizen von unten nach oben mit dem Attribut Index-Notiz auf. Im Spezialindex müssen Sie für jede Zeile eine neue Zahl eingeben (1, 2, 3,…).
- 7 Setzen Sie die Attribute Index-Datum (Format D8) und Index-Ersteller (Format A7), (beide aus dem Bereich Planindex) in gleicher Weise ab. Achten Sie darauf bei jedem Attribut den Spezialindex jeweils korrekt einzustellen.

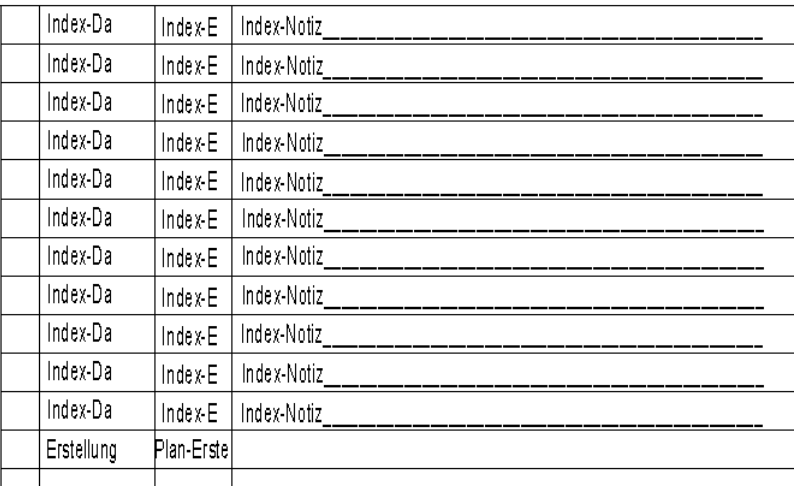

Hinweis: Die Attribute Index-Datum (Datum der Planänderung), Index-Ersteller (Person, die die Planänderung vorgenommen hat) und Index-Notiz (Vermerk zur Planänderung) reagieren auf die Einstellung des Spezialindexes.

Einstellung Spezialindex

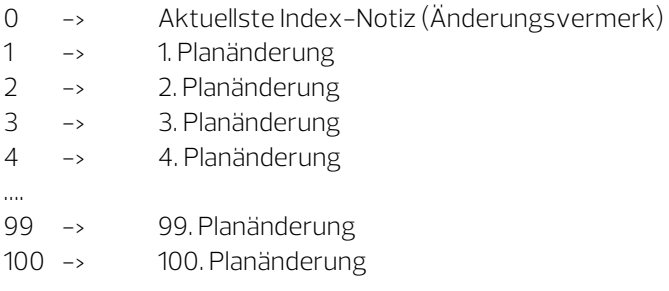

Hinweis: Sie können sich auch Index-Notizen erzeugen, die bei der x-ten Änderung anfangen und so die Anzahl der Index-Notizen reduzieren. z. B. Index-Notiz mit Index 0-5 Index-Notiz mit Index 0, 4-8 Index-Notiz mit Index 0, 7-10 ….

Hinweis: Eine Modifikation der Attributbezeichnungen ist derzeit nicht möglich.

<span id="page-22-0"></span>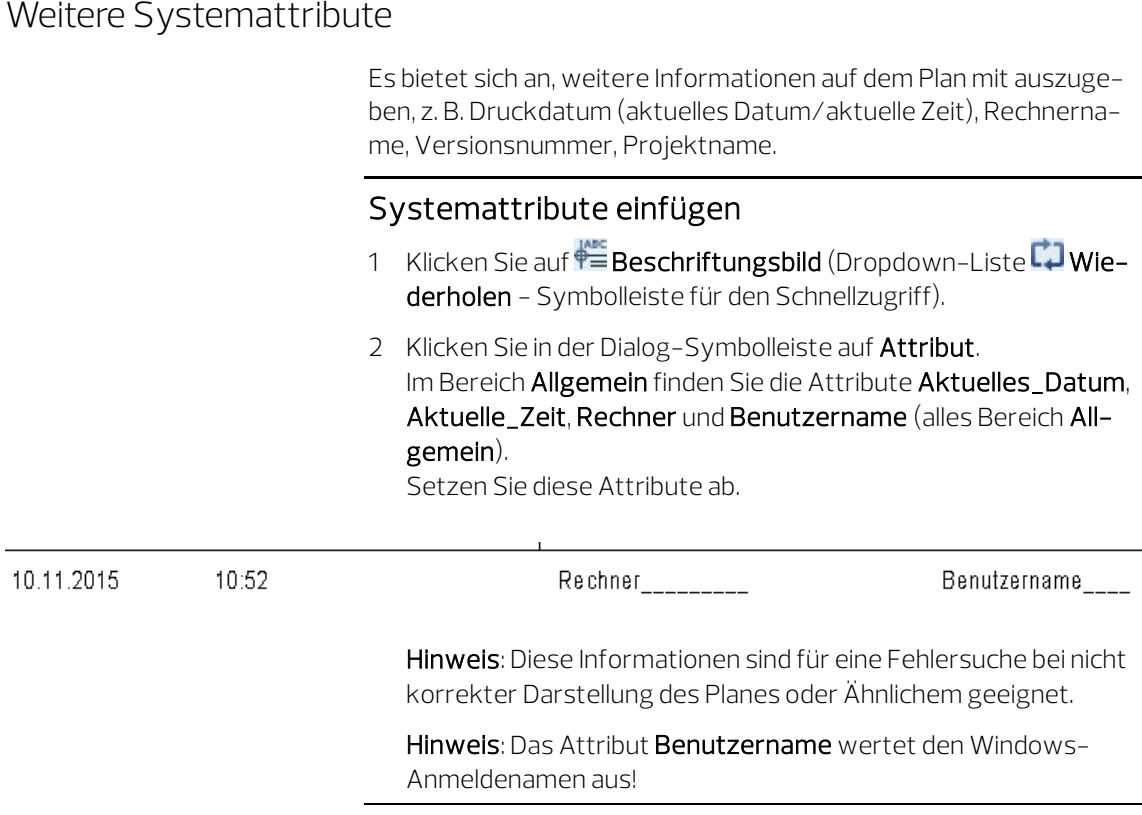

## <span id="page-22-1"></span>Ergänzender Text und Kopfgestaltung

#### Ergänzender Text und Kopfgestaltung

Den Büronamen und die Adresse können Sie bei Bedarf entweder auch mit Attributen lösen oder mit Text die entsprechenden Daten fest ausfüllen.

Ein Logo können Sie entweder mit der Funktion **Der Pixelfläche** (Aufgabe Konstruieren - Aufgabenbereich 2D-Flächen) oder mit Scanbild verknüpfen (Aufgabe Konstruieren - Aufgabenbereich Bestandspläne) in die Vorlage integrieren.

#### <span id="page-23-0"></span>Beschriftungsbild speichern

#### Beschriftungsbild speichern

- 1 Klicken Sie auf  $\stackrel{\text{def}}{=}$  Beschriftungsbild (Aufgabe Benutzerobjekte - Aufgabenbereich Beschriftungsbilder).
- 2 Klicken Sie auf die Schaltfläche DefFol.

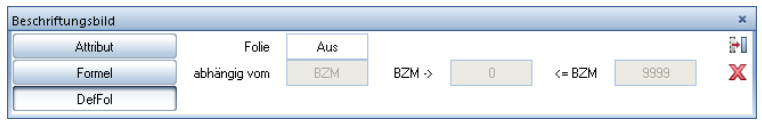

- 3 Markieren Sie alle Elemente des Plankopfes (evtl. mit Summenfunktion), und wählen Sie als Bezugspunkt den unteren rechten Eckpunkt des Rahmens.
- 4 Speichern Sie das Beschriftungsbild nun unter Büro, Privat oder Projekt in der Datei Nummer 7 ab. Geben Sie als Dateinamen Planköpfe und als Eintrag z. B. Kopf mit Index groß ein.

Wichtig: Planköpfe müssen immer in Datei 7 oder 8 gespeichert werden! Ansonsten sind sie in der Planzusammenstellung nicht verfügbar!

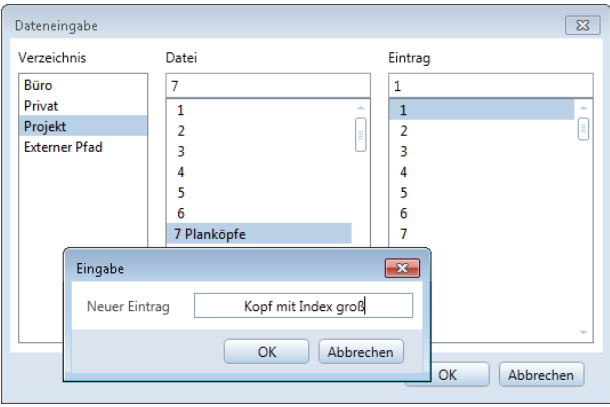

Das Beschriftungsbild für den Plankopf ist gespeichert und je nach Speicherort sofort im Büro, Projekt oder Privat verfügbar.

# <span id="page-24-0"></span>Plan beschriften

#### <span id="page-24-1"></span>Eingabe der Attribute über die Planeigenschaften

Sie können die Planattribute entweder im ProjectPilot unter Eigenschaften eines Planes oder in der Plananwahl im Kontextmenü unter Eigenschaften eingeben.

#### Eingabe der Planattribute

- 1 Sie befinden sich in der Aufgabe Planlayout. Klicken Sie auf Lid Projektbezogen öffnen (Symbolleiste für den Schnellzugriff).
- 2 Markieren Sie den gewünschte Plan und klicken Sie im Kontextmenü auf Eigenschaften…

In den Registern Allgemein und Einstellungen können Sie die notwendigen Eintragungen vornehmen.

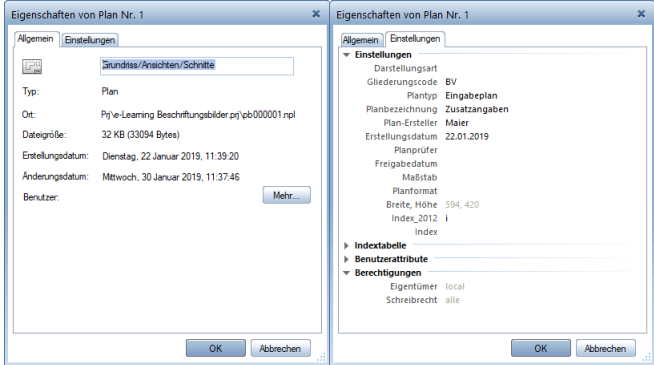

3 Wählen Sie die Registerkarte Einstellungen und öffnen Sie den Bereich Indextabelle.

Hier können Sie einem Plan Änderungsnotizen und Freigabevermerke in Form einer Indextabelle hinzufügen.

4 Wählen Sie in der Zeile Neuer Index den Index-Typ aus. Subindizes werden in den Planlegenden nicht berücksichtigt.

Die Untereinträge des Index werden eingeblendet. Für einen weiteren Planindex wird eine neue Zeile Neuer Index eingefügt.

5 Legen Sie die gewünschten Einträge des Index fest.

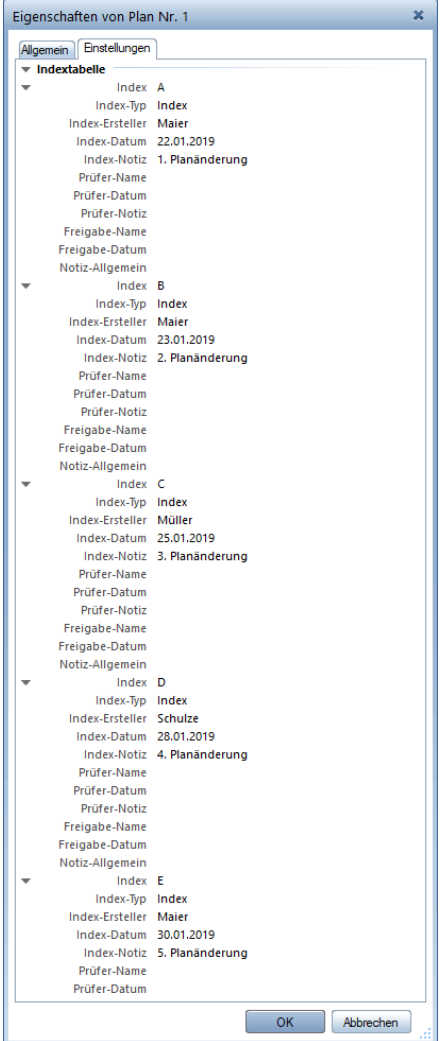

Hinweis: Wenn Sie bei dem Attribut Index-Notiz ein kürzeres Format gewählt haben, aber bei der Eingabe die komplette Länge ausnutzen, so wird der Rest, der über das definierte Format hinausgeht, im Plankopf abgeschnitten.

#### <span id="page-26-0"></span>Beschriften des Plans

Tipp: Einen Planrahmen mit beliebiger Größe können Sie in der Symbolleiste Planrahmen (Aufgabenbereich Planbearbeitung - Funktion Planrahmen) einstellen.

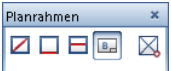

#### Plan beschriften

- Sie befinden sich in der Aufgabe Planlayout.
- 1 Klicken Sie auf **Lin Projektbezogen öffnen** (Symbolleiste für den Schnellzugriff), und wählen Sie einen Plan aus.
- 2 Klicken Sie auf Beite einrichten (Aufgabenbereich Planbearbeitung).
- 3 Im Bereich Seite können Sie das Format und die Ausrichtung der Seite festlegen, im Bereich Ränder die Seitenränder.
- 4 Im Bereich Eigenschaften können Sie Planrahmen, Plankopf und Hintergrund der Seite auswählen. Wählen Sie einen Planrahmen aus.
- 5 Klicken Sie dann auf die Auswahl hinter Plankopf und aktivieren Sie Beschriften.

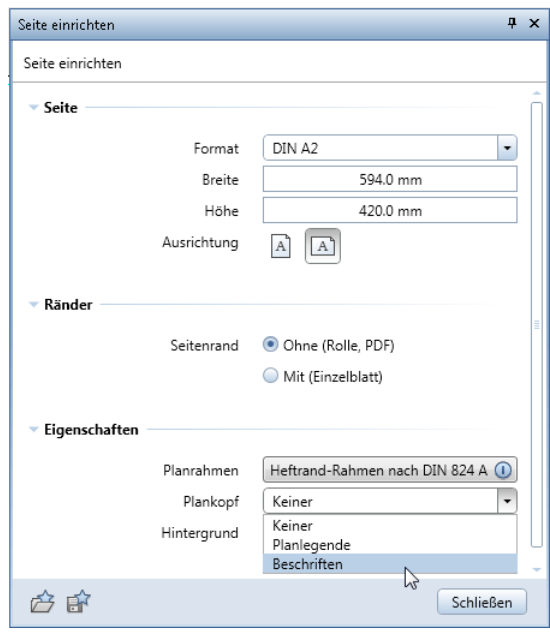

6 Wählen Sie im Verzeichnis Projekt - Datei Planköpfe das eben erstellte Beschriftungsbild Kopf mit Index groß aus.

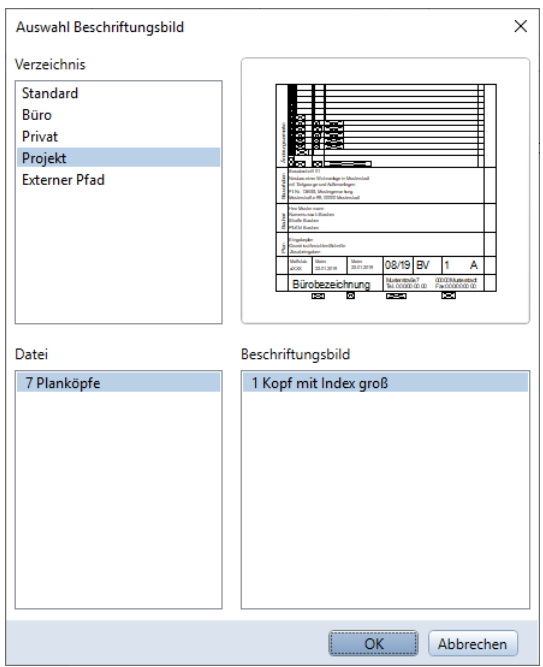

Der Plankopf wird automatisch mit den eingestellten Abständen in der unteren rechten Ecke abgesetzt. Bei einer Änderung der Seite wird automatisch die Lage des Plankopfes angepasst.

7 Die einzige notwendige Eingabe des Planerstellers im Plankopf ist der Maßstab.

# <span id="page-28-0"></span>Anhang Teil 1: Index-Notiz (Änderungsvermerk)

<span id="page-28-2"></span><span id="page-28-1"></span>Änderungsvermerk (Übernahme aus einem bestehenden Plankopf)

Sie haben im Prinzip zwei Möglichkeiten, den Attributblock der Index-Notizen (Änderungsvermerke) zu erzeugen. Entweder Sie übernehmen den Änderungsindex aus einem bestehenden Plankopf (hier beschrieben), oder Sie erzeugen den Block neu (im Anschluss beschrieben).

#### Änderungsvermerk anpassen

- 1 Klicken Sie auf **Beschriftungsbild** (Aufgabe **Benutzerobjekte** - Aufgabenbereich Beschriftungsbilder).
- 2 Klicken Sie in den Eingabeoptionen auf Lesen und wählen Sie aus dem Verzeichnis Standard, Datei 8 Planbeschriftung das Beschriftungsbild 6 Tab. Erstellung groß.

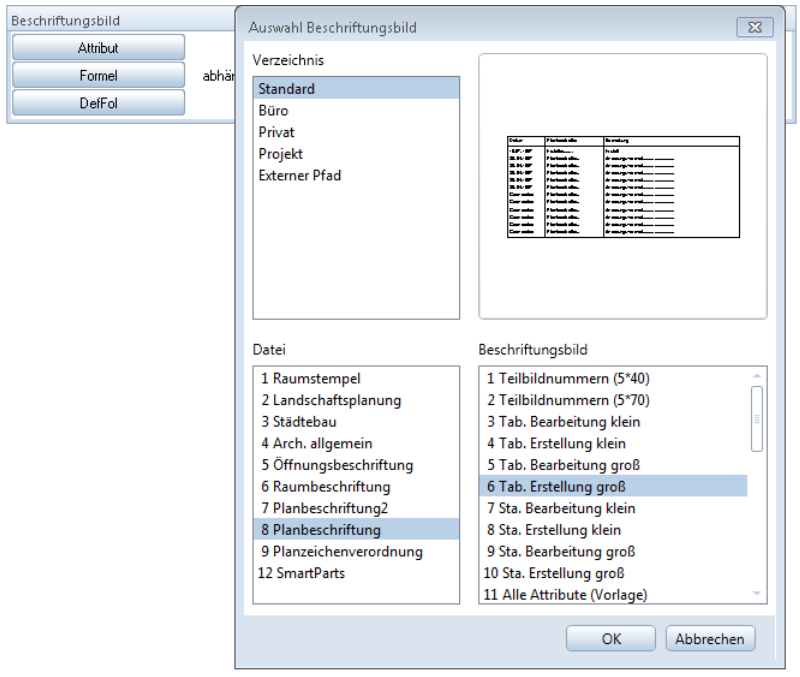

 Klicken Sie auf OK und setzen Sie das Beschriftungsbild neben Ihrem Plankopf auf dem Teilbild ab.

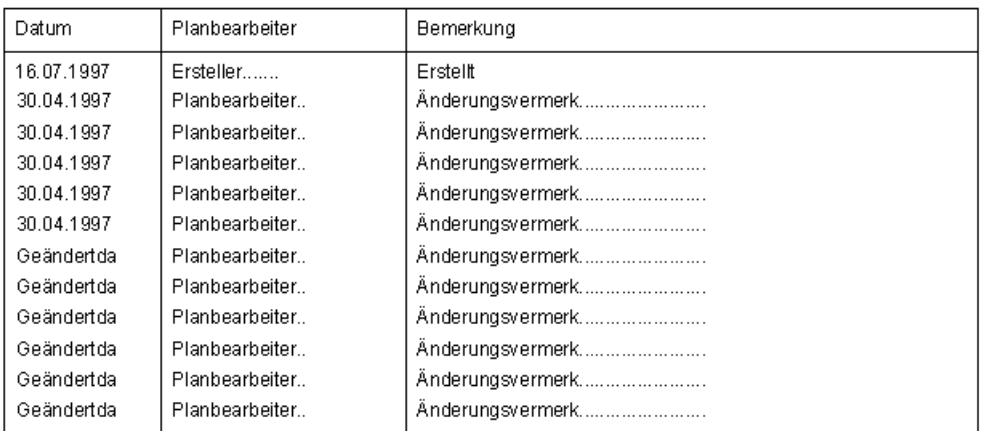

Hinweis: Die im ausgewählten Beschriftungsbild verwendeten Attributbezeichnungen entsprechen folgenden Attributen: Geändertda --> Index-Datum (Datum der Planänderung) Ersteller --> Plan-Ersteller

Planbearbeiter --> Index-Ersteller (Person, die die Planänderung vorgenommen hat)

Änderungsvermerk --> Index-Notiz (Vermerk zur Planänderung)

4 Klicken Sie in den Eingabeoptionen auf Modi und anschließend auf die oberste Zeile Änderungsvermerk. Es werden alle Zeilen des Textblocks ausgeblendet.

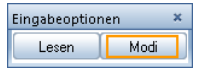

- 5 Stellen Sie das Format auf A80 und bestätigen Sie mit der EIN-GABETASTE. Klicken Sie nun mit der rechten Maustaste in die Zeichenfläche, so wird die erste Zeile wieder eingeblendet und Sie sehen die Einstellungen der 2. Zeile. Ändern Sie jeweils das Format auf A80, bis der gesamte Block wieder sichtbar ist.
- 6 Ändern Sie in gleicher Art das Format der Attribute Ersteller und Planbearbeiter auf A7.

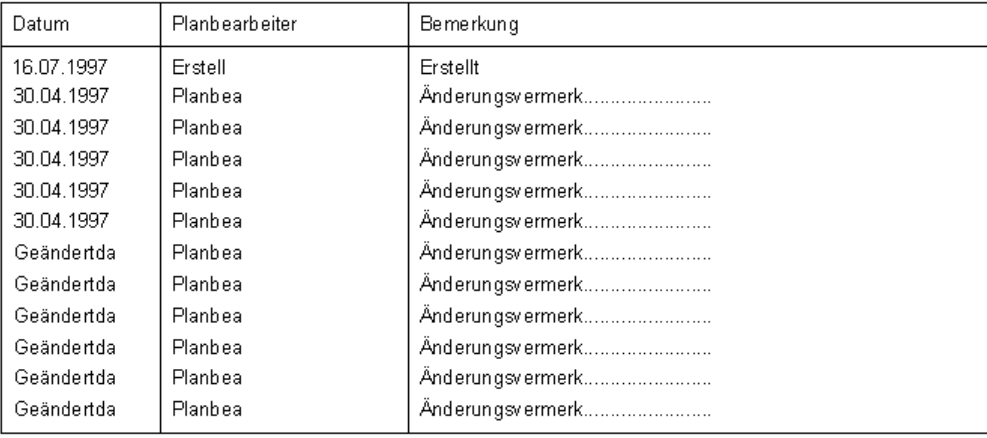

- 7 Öffnen Sie das Kontextmenü eines beliebigen Textes aus dem gerade abgesetzten Plankopf und klicken Sie auf A: Textparameter modifizieren.
- 8 Stellen Sie die Parameter wie folgt ein, und ziehen Sie ein Aktivierungsfenster über diesen Plankopf.

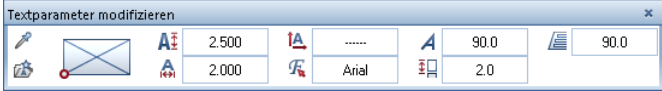

9 Verschieben Sie als letzten Schritt die einzelnen Textblöcke an die jeweils korrekte Stelle in Ihrem Plankopf.

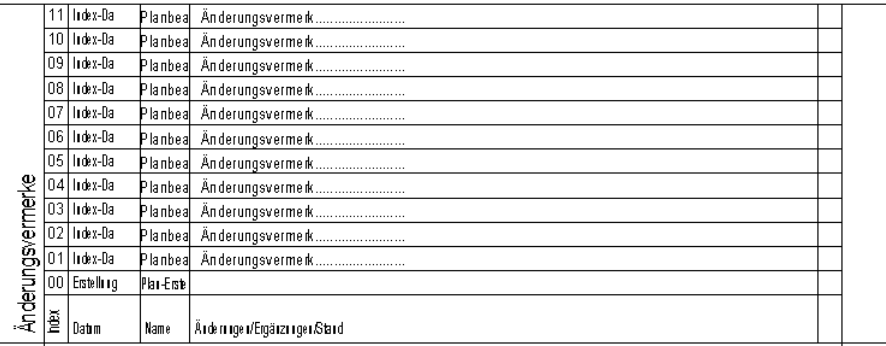

# <span id="page-31-0"></span>Index-Notiz (Änderungsvermerk) neu erzeugen

## Index-Notiz (Änderungsvermerk) neu erzeugen

- 1 Klicken Sie auf  $\stackrel{\bullet\bullet}{=}$  Beschriftungsbild (Dropdown-Liste  $\stackrel{\bullet}{\downarrow}$  Wiederholen - Symbolleiste für den Schnellzugriff).
- 2 Klicken Sie in der Dialog-Symbolleiste auf Attribut.
- 3 Wählen Sie den Bereich Planindex und das Attribut Index-Notiz und bestätigen Sie mit OK.
- 4 Stellen Sie die Textparameter ein, ändern Sie das Format auf A80, die Texthöhe auf 2,5mm und setzen Sie das Attribut ab.
- 5 Setzen Sie dann das Attribut noch 10-mal ab.

Tipp: Sie können das abgesetzte Attribut auch mit der Funktion **Kopieren und** Einfügen (Aufgabenbereich Bearbeiten) vervielfachen.

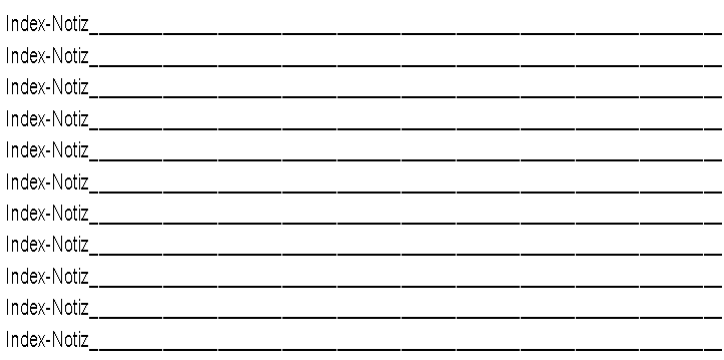

6 Klicken Sie auf **Ell Textzeilen zu Textblock** (Aufgabe Beschriften - Aufgabenbereich Textblock) und markieren Sie alle 11 Attribute.

Setzen Sie den erzeugten Textblock ab.

- 7 Öffnen Sie das Kontextmenü eines beliebigen Textes aus dem gerade abgesetzten Textblock und klicken Sie auf A: Textparameter modifizieren.
- 8 Stellen Sie die Parameter wie folgt ein:

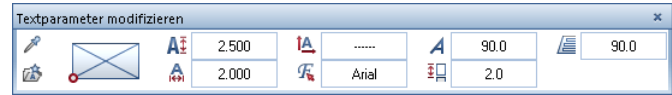

- 9 Verschieben Sie den Textblock nun an die richtige Stelle im Plankopf.
- 10 Bei dem Attribut Index-Datum (Bereich Planindex, Format D10) und dem Attribut Index-Ersteller (Bereich Planindex, Format A7) gehen Sie analog dem Attribut Index-Notiz vor und erzeugen ebenfalls einen Textblock.

Hinweis: Achten Sie wieder darauf, die Attribute einzeln abzulegen und jeweils das Format richtig einzustellen!

## Tipp: Ist der  $\frac{1}{2}$ Zeilenvor-

schub ein positiver Wert, so ist die erste Änderungsnotiz im Plan oben und der Block erstreckt sich nach unten. Ist der  $E = Z$ eilenvorschub negativ, so steht die erste Änderung unten und der Block erstreckt sich nach oben!

11 Fügen Sie nun noch das Attribut Erstellungsdatum (Bereich Teilbild) und das Attribut Plan-Ersteller (Bereich Plan) in die Zeile 00 ein.

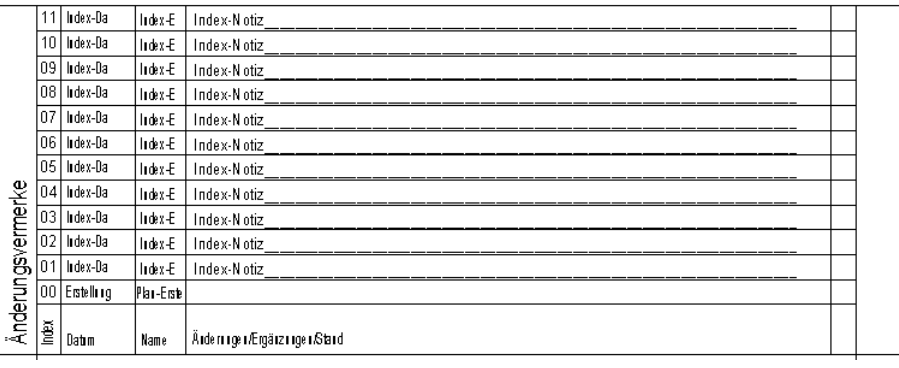

# <span id="page-33-0"></span>Teil 2: Formelblöcke

## <span id="page-33-1"></span>Beispielformelsatz für einen 3 zeiligen Block

In unserem Plankopf kann es aus optischen Gründen extrem störend sein, eine leere Zeile (d. h. ein nicht ausgefülltes Attribut) zu haben. Wenn Sie z. B. keinen geeigneten Plantyp in der Auflistung finden und diesen nicht ausfüllen, entsteht im Plankopf bei Plan eine störende Leerzeile.

Um so etwas zu verhindern, können Sie Formeln einsetzen.

Die drei Zeilen dieses Blocks als Formeln, die sich so intelligent verhalten, dass bei einer leeren Zeile die nächsten automatisch weiter nach oben rutschen, sehen wie folgt aus:

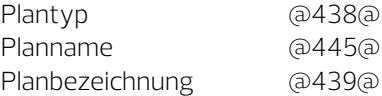

\_IF\_(Plantyp="")(\_IF\_(Planname="")Planbezeichnung\_ELSE\_Planna me\_ELSE\_Plantyp

\_IF\_(@438@="")(\_IF\_(@839@="")@840@\_ELSE\_@839@\_ELSE\_@ 438@

#### Zeile 2:

\_IF\_(Plantyp=""&Planname="")""\_ELSE\_\_IF\_(Plantyp=""|Planname=" ")Planbezeichnung\_ELSE\_Planname

\_IF\_(@438@=""&@445@="")""\_ELSE\_\_IF\_(@438@=""|@445@="") @439@\_ELSE\_@445@

#### Zeile 3:

\_IF\_(Plantyp=""|Planname="")""\_ELSE\_Planbezeichnung

\_IF\_(@438@=""|@445@="")""\_ELSE\_@439@

Kurze Erläuterung der Zeilen:

#### Zeile 1:

Wenn Attribut Plantyp leer ist, dann überprüfe Attribut Planname. Wenn dieses leer ist, schreibe Attribut Planbezeichnung, sonst Planname. Wenn Attribut Plantyp nicht leer ist (ELSE ganz hinten), schreibe Plantyp.

Zeile 2:

Wenn Plantyp UND Planname leer sind, schreibe nichts, sonst prüfe ob eines der beiden Attribute leer ist. Wenn das der Fall ist, schreibe Planbezeichnung, sonst schreibe Planname.

Zeile 3:

Wenn Plantyp ODER Planname leer ist, schreibe nichts, sonst schreibe Planbezeichnung.

Im Prinzip sind solche Formeln einfach und logisch aufgebaut und können von jedem nachvollzogen werden.

Bei Fragen und/oder Problemen mit Formeln bietet sich das Serviceplus-Forum an.

# <span id="page-35-0"></span>Teil 3: Attribute und Formate, Überblick

# <span id="page-35-1"></span>Attribute – Bereich Allgemein

Dies ist ein Auszug von Attributen aus dem Bereich Allgemein, die sich gut für Planköpfe eignen:

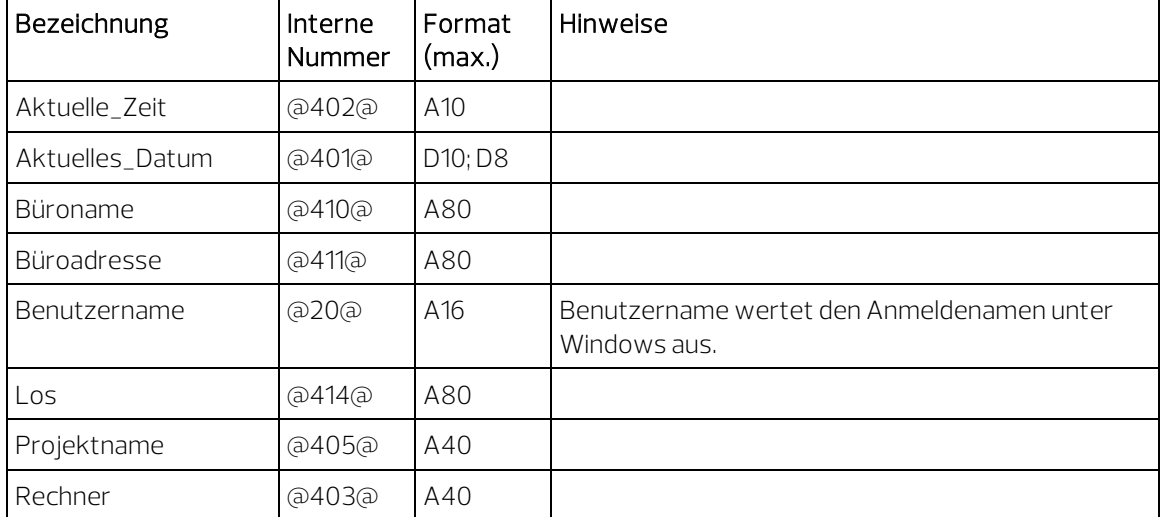

## <span id="page-36-0"></span>Attribute – Bereich Projekt

Hier finden Sie eine Übersicht aller Attribute aus dem Bereich Projekt in alphabetischer Reihenfolge, wie sie in  $\stackrel{\text{def}}{=}$  Beschriftungsbild bei der Attributauswahl angeboten werden.

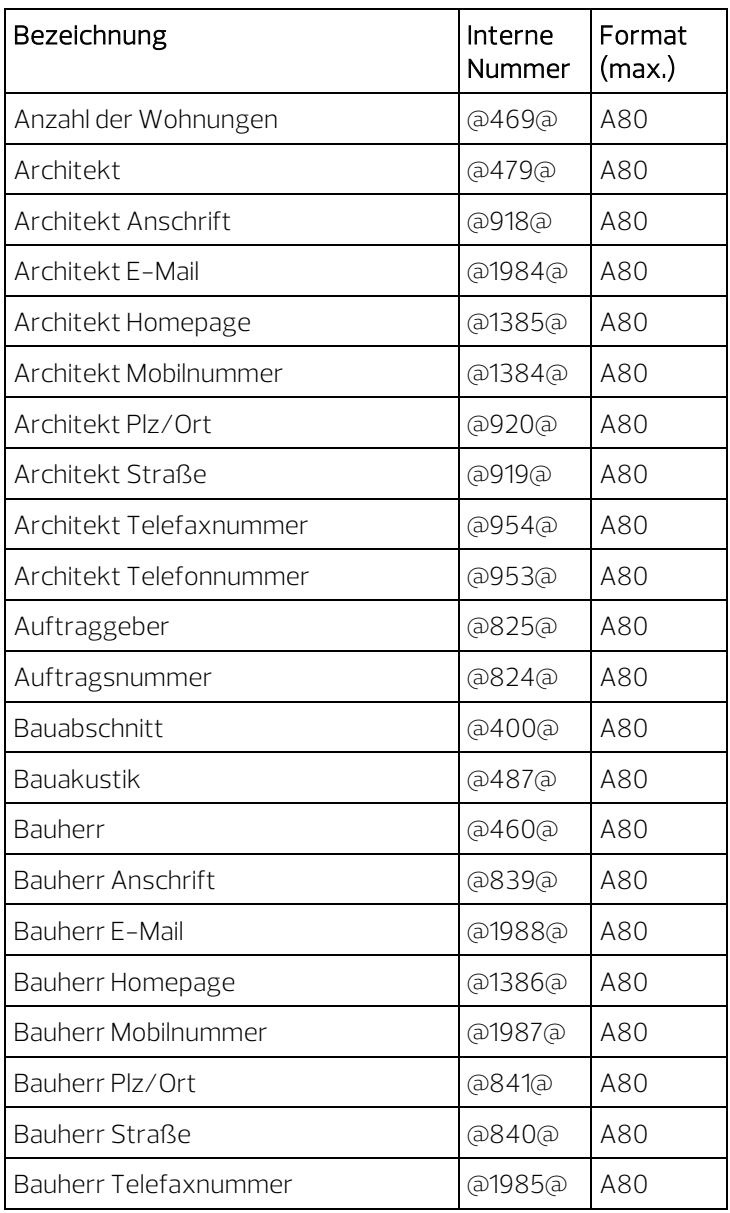

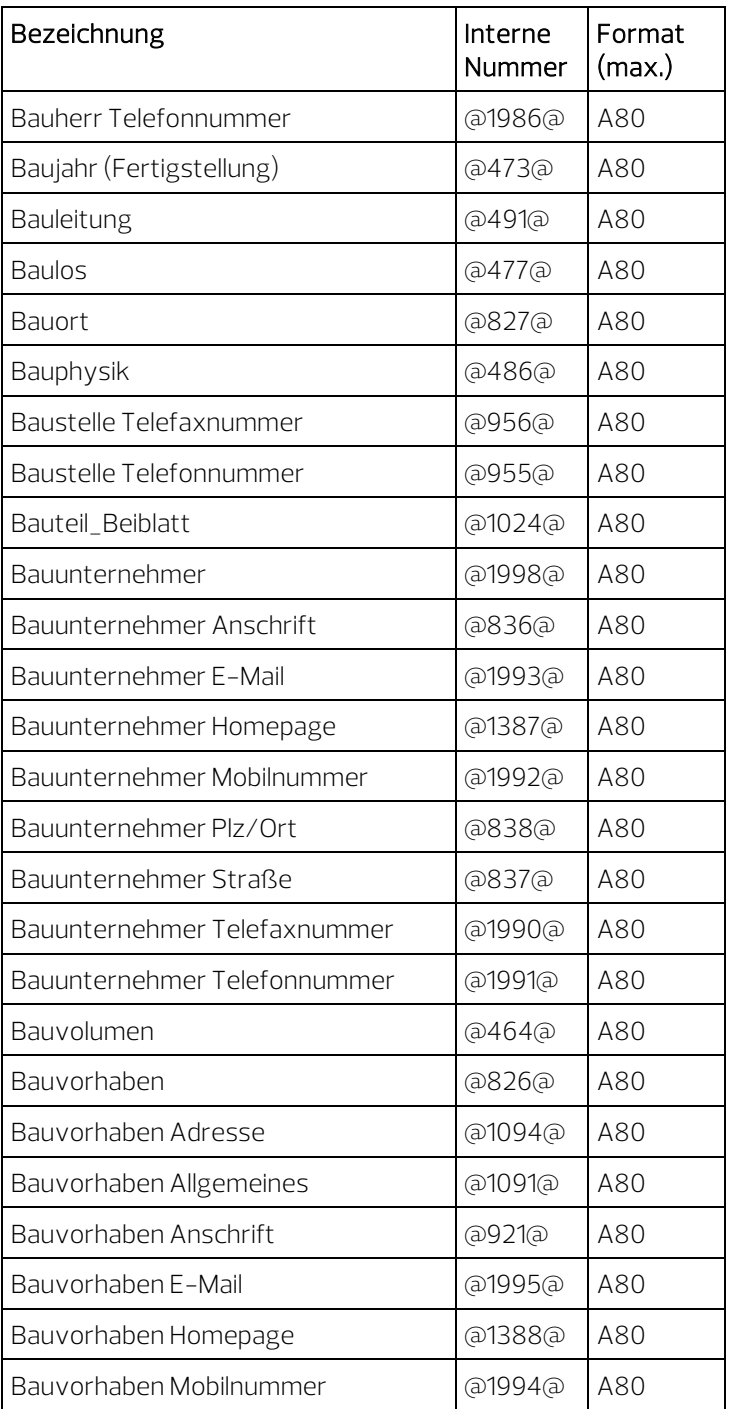

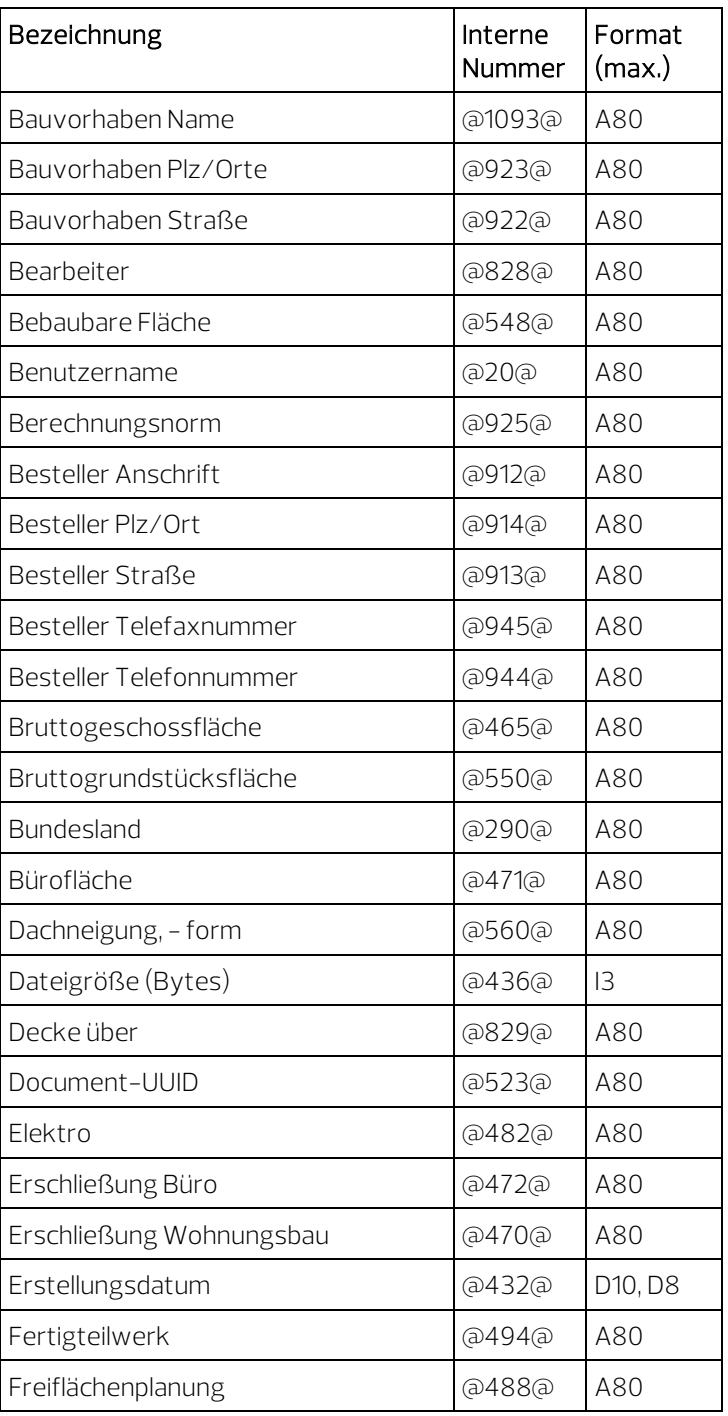

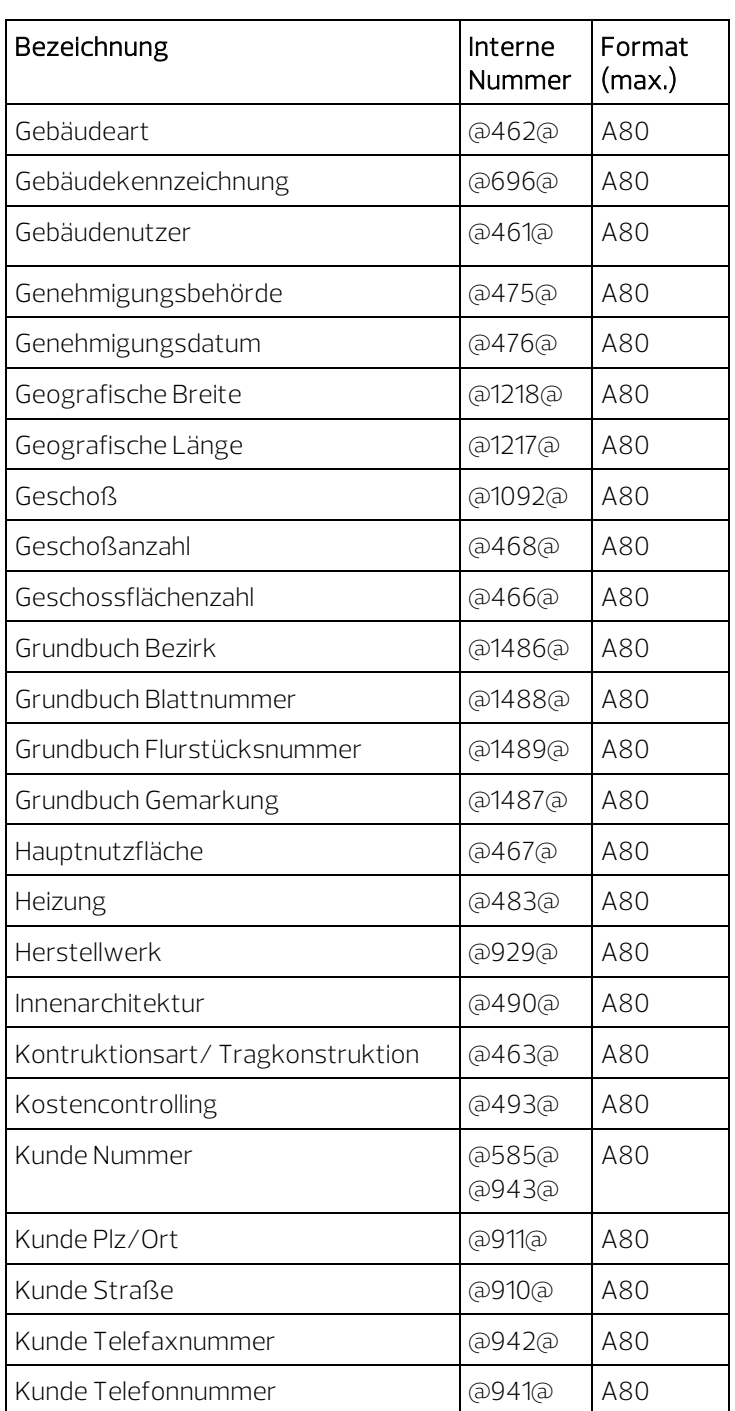

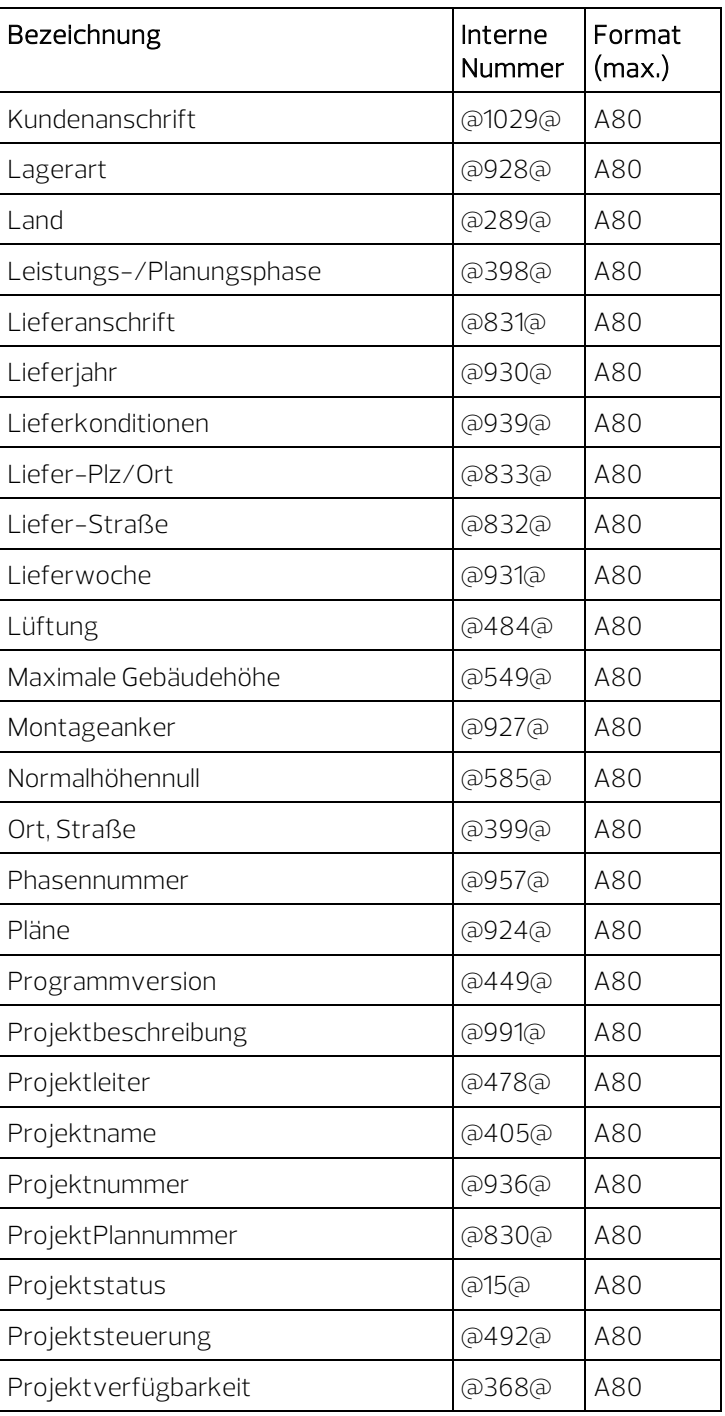

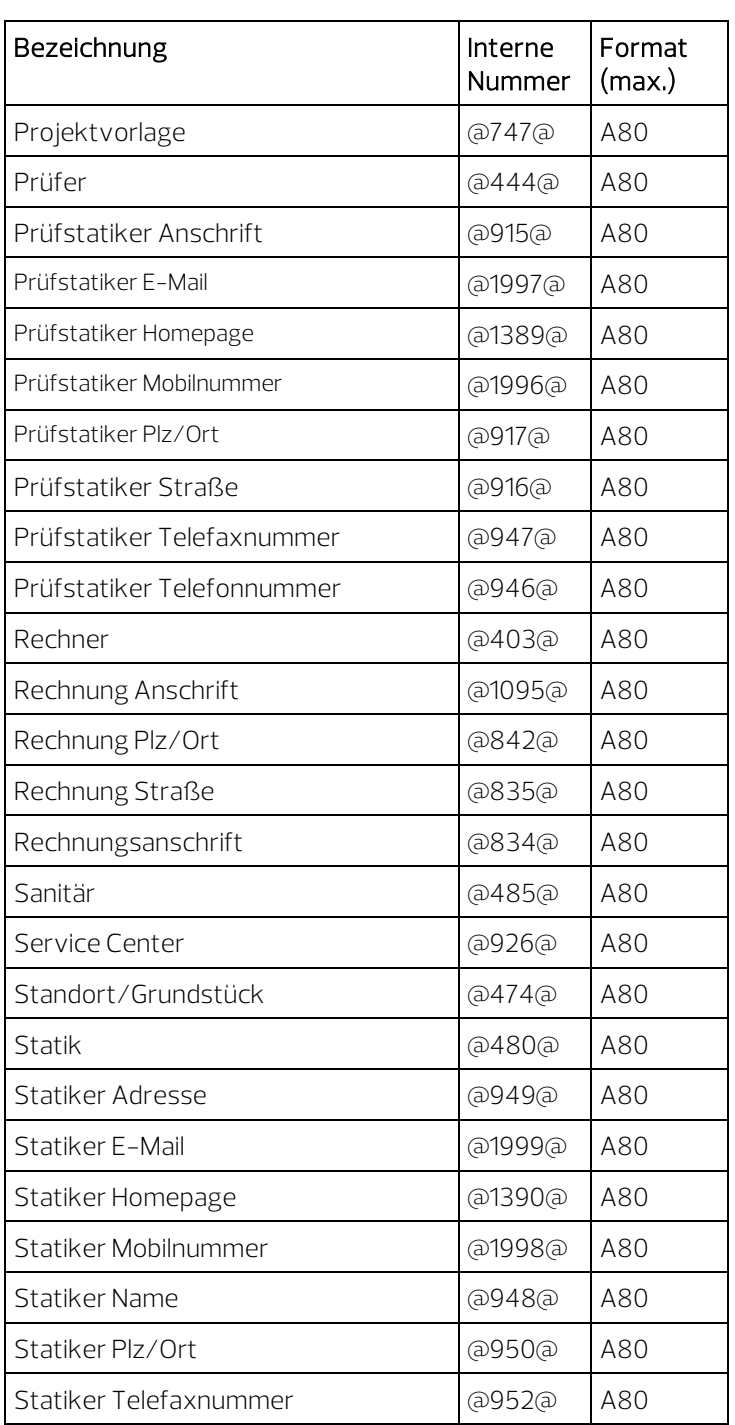

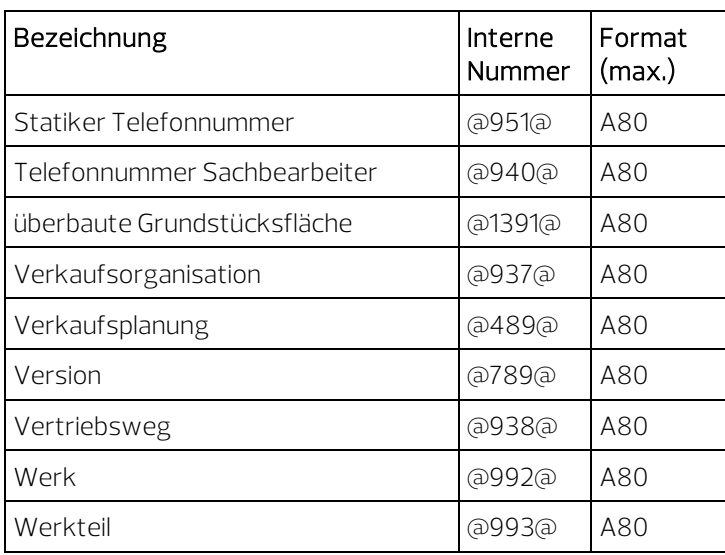

## <span id="page-43-0"></span>Attribute – Bereich Plan

Dies ist ein Auszug aus den Attributen des Bereichs Plan, die sich gut für Planköpfe eignen:

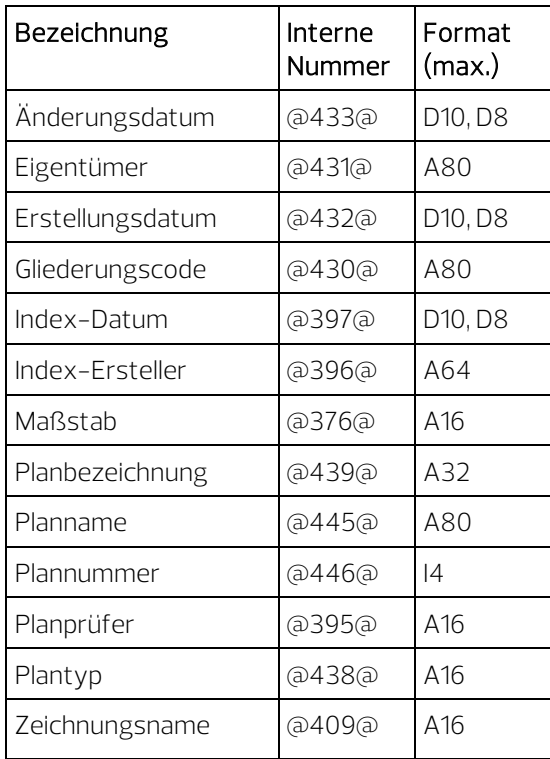

#### <span id="page-44-0"></span>Formate

• Folgende Formate sind möglich:

#### A Alphanumerisches Format (Text)

Format für Textattribute wie Bezeichnung, Funktion, Material und ähnliche

A23 - Text mit einer Länge von 23 Zeichen A1 - Text mit einer Länge von einem Zeichen

Maximal sind 254 Zeichen möglich.

Bei vielen Attributen ist die Länge programmtechnisch auf 16 Zeichen beschränkt (siehe Attributübersicht im Anhang).

#### F Floatingpoint Format (Fließkommazahl)

Format für Zahlattribute und Formelergebnisse wie Wohnfläche\_Ausbau, Grundfläche, Umfang und ähnliches

z. B. das Format F6.1 bedeutet: Fließkommazahl mit insgesamt 6 Zeichen, davon 1 Zeichen nach dem Komma. Für den Wert 1234.5678 ergibt sich mit dem Format F6.1 - 1234.6 F8.3 - 1234.568 F5.2 - \*\*\*\* es werden nur Platzhalter dargestellt, um Fehlern vorzubeugen.

Achtung: Das Komma zählt als Zeichen. Programmintern wird genauer gerechnet; deshalb wird die letzte Stelle automatisch gerundet.

Hinweis: Achten Sie beim Floatingpoint Format darauf, dass für die Ergebnisse von Berechnungen genügend Stellen zur Verfügung stehen. Stehen zu wenig Stellen für eine korrekte Darstellung zur Verfügung, so werden nur Sterne als Platzhalter angezeigt. Ändern Sie in solch einem Fall Ihr Beschriftungsbild entsprechend ab und tauschen Sie die Beschriftungen.

#### G Genaues internes Format

Wie Floatingpoint Format, jedoch für Listen zur Ermittlung von genauen Summenergebnissen aus exakten Werten.

#### I Integer Format (Ganzzahl)

Verwendung wie Floatingpoint Format, jedoch werden hier keine Kommastellen dargestellt. Die letzte Stelle wird gerundet.

I6 - Zahl mit 6 Stellen

Maximal sind 254 Zeichen möglich.

#### K Kotenformat

#### Das Kotenformat ist ein Floatingpoint Format.

Millimeter werden automatisch hochgestellt und das Vorzeichen wird explizit angezeigt (für Kotenbeschriftung, z. B. FFB, RFB, Brüstungshöhen und ähnliches).

Hinweis: Stellen Sie in Verbindung mit dem Kotenformat unbedingt die Dimension auf m, aktivieren Sie die Option Dimension nicht anzeigen und wählen Sie als Format mindestens 10.3.

#### W Währungsformat

Das Währungsformat ist ein Floatingpoint Format. Das Währungsformat wird z.B. bei Preisen verwendet: Nur dann werden die Preise intern in EURO gespeichert und entsprechend der Einstellung im Dialogfeld Projekteinstellungen unter Ein-, Ausgabewährung umgerechnet und dargestellt.

Beim Währungsformat muss eine Dimensionsangabe unbedingt mit eingestellt werden.

Die Dimensionsangabe (Einheitensymbole) ist bei der Anzahl der Stellen zu berücksichtigen.

#### D Datumsformat

Das Datumsformat in Allplan entspricht dem in der Windows Systemsteuerung eingestellten Format (kurzes oder langes Datum).Die Zahl hinter D legt die maximal mögliche Anzahl Zeichen für das Datum fest.

Hinweis: Achten Sie beim Datumsformat darauf, dass genügend Zeichen für lange Monatsnamen zur Verfügung stehen.

D30 - DONNERSTAG, 26. SEPTEMBER 2019

- D10 26.09.2019
- D8 26.09.19

Hinweis: Datumsformate unter 8 Zeichen werden nicht dargestellt.

#### N Inch-Darstellung

N15.2 - 15 Zeichen, max. Bruch ½

#### T Feet-Darstellung

T10.64 - 10 Zeichen werden angezeigt, max. Bruch 1/64 T12 - bis zu 12 Zeichen werden angezeigt, der Bruch ist von der Defaulteinstellung abhängig